## КОМПЬЮТЕРНАЯ ПРОГРАММА ДЛЯ ПОСТРОЕНИЯ ПЛАНА ЗДАНИЯ С ПОМОЩЬЮ МОДУЛЯ SPDS КОМПЪЮТЕРНОЙ ПРОГРАММЫ AUTOCAD

## Ромео ГОГАЛАДЗЕ, Гоча ЧИТАИШВИЛИ

В рассмотренном примере используется SPDS, который является вспомогательной прикладной программой AutoCAD. Его использование при исполнении строительных чертежей рационально, очень эффективно, и облегчает работу в AutoCAD-е. Оно также дает экономию времени. Одна из мощных автоматизированной системы прикладных программ AutoCAD. С помощью этой программы может быть решена любая задача инженерной графики.

In the considered case is applied SPDS that represents the auxiliary applied program of AutoCAD. It application for execution of building drawings is rational, rather effective and simplifies the operation in AutoCAD. It also gains the saving of time. One from the powerful automated systems of applied programs of AutoCAD. By this program would be solved arbitrary tasks of engineering graphics.

Программа AutoCAD является ведущей программой для инженеров, так как с её помощью можно очень легко и быстро создавать чертежи и модели, а также возможно быстрое редактирование существующих проектов. AutoCAD является одним из мощных автоматизированных систем прикладных програм. С помощью этой программы может быть решена любая задача инженерной графики. Ниже приведен пример того, как без инструментов черчения могут быть решены конструктивные вопросы строительных чертежей. Следует отметить, что также рационально и эффективно могут быть решены машиностоительный и других видов конструктивный вопросы. Autodesk- ом создан модуль SPDS. Этот модуль предоставляет возможность процесса автоматизации оформления чертёжного, модельного и проектного оформления.

SPDS - это один из вспомогательных прикладных программ [APPS (Application software)], которая облегчает работу с AutoCAD. SPDS впервые была выпущена Autodeskом в 2010 году. SPDS - Система проектной документации для строительства (СПДС), ГОСТ 21.1101-2009, что находится в соответствии с ЕСКД России [(Единая система конструкторской документации) ISO [(International Organization for Standardization) Международная организация по станлартизации] с другими международными нормативными актами.

Основная часть. Выполним пример: построим проект (Рис. 1) дачного дома (Рис. 2) в 2D. Используем модуль SPDS и проведём оси. Tabs  $\Rightarrow$  SPDS  $\Rightarrow$  Ribbon  $\Rightarrow$  Axes  $\Rightarrow$ 

Orthogonal Grid Plan (рис. 3) или в командной строке наберём SIBOR  $sibOrthogonalGridPlan \Rightarrow$  Enter достаточно набрать и подсказатель сам выберёт необходимые команды (рис. 4). После чего появиться диалоговое окно (рис. 5) Orthogonal Grid Plan (план ортогональной сетки), в котором открыть вкладку

**1. Horizontal Axes** (горизонтальные оси) – в диалоговом окно, в этой вкладке можно указать как расстояние между горизонтальными осями (Отступ) а также при желании и шаг. В том же диалоговом окне, в графе (Имя) можем ввести буквы латинского алфавита, в этом случае и оси на чертеже будут иметь латинские обозначения. При помощи диалогового окна (рис. 5) **Orthogonal Grid Plan** также возможно на чертеже при желании добавить **Префикс и** Инлекс.

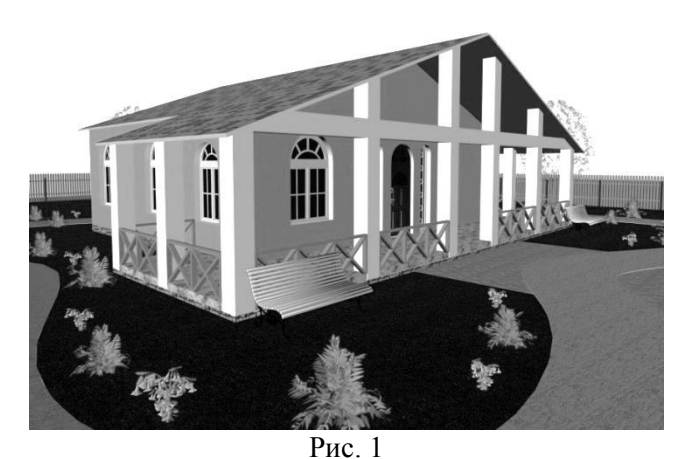

При помощи кнопки **Add** (Добавить) возможно добавить количество горизонтальных осей, а при помощи кнопки **Remove** (Отмена) удалить выбранную ось.

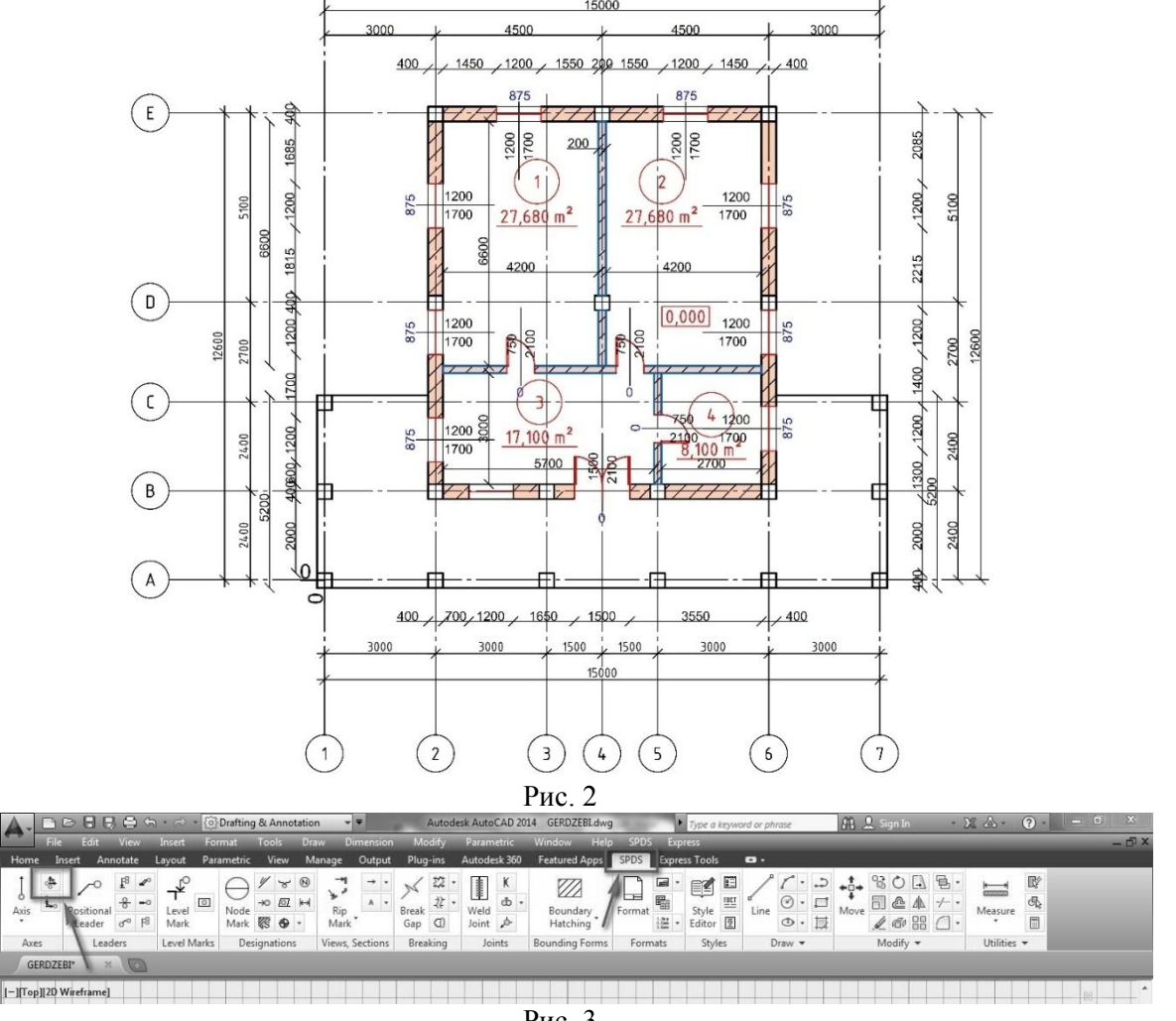

Рис. 3

**2. Vertical Axes** (вертикальные оси) - в этой вкладке диалогового окна можно указать как расстояние между вертикальноми осями (**Отступ**), так и при необходимости шаг. Добавление префикса и индекса аналогично предыдущему случаю.

При помощи диалогового окна (рис. 5, рис. 6) **Orthogonal Grid Plan** (план ортогональной сетки) также возможно указать точку вставки в рабочей области осей. После выбора точки (**Pick point**) её координаты отразяться в нижележащих графах X, Y, Z. В случае

установки флажка перед add 'C' index в полном имени (Полное Имя) и имени (Имя) добавляется индекс с.

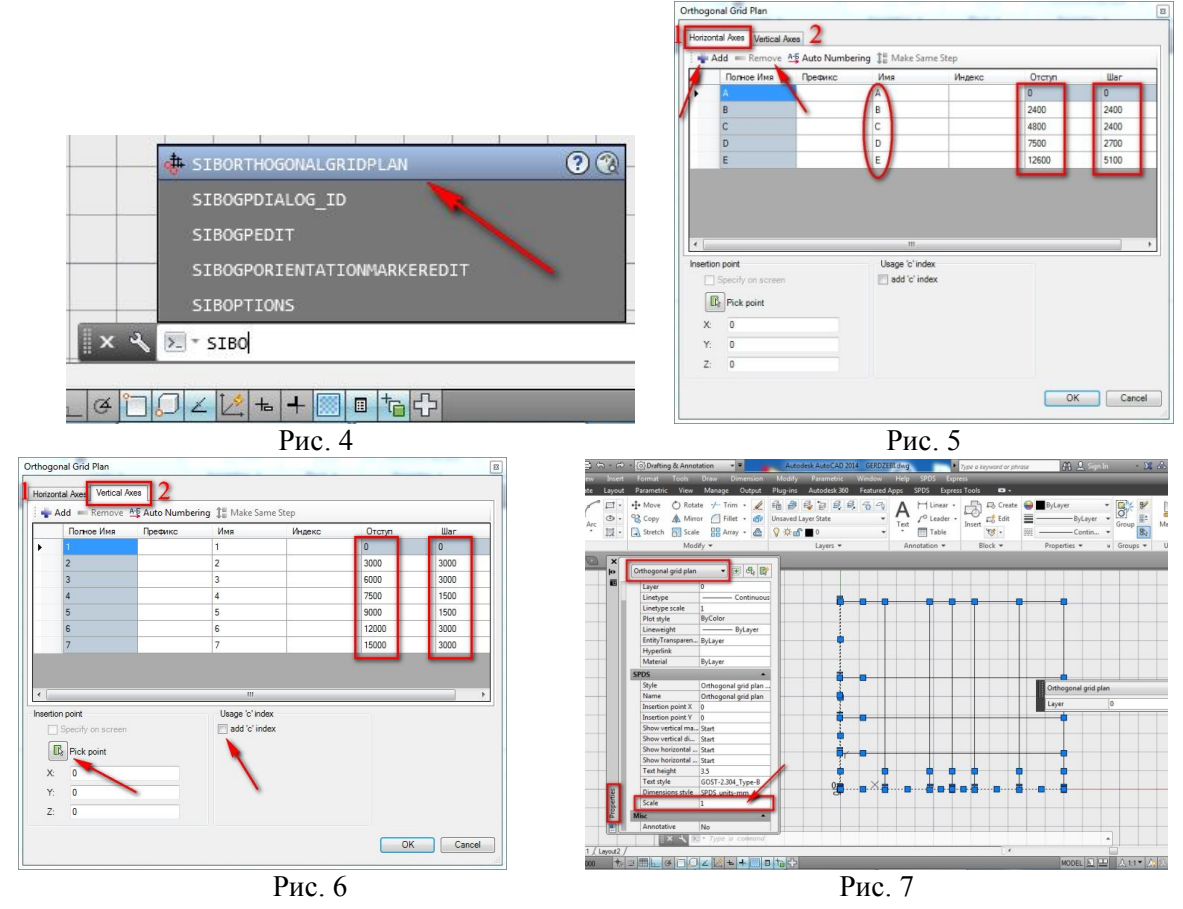

Поскольку уже были указаны расстояния между горизонтальными и вертикальными осями, возможно вставить рабочую зону оси, для чего лучше в качестве точки вставки указать начало системы координат, точку с координами 0,0. После в чертёж вставки осей получим изображенную на рисунке 7 картину. Приведём оси в желаемый масштаб, в диалоговом окне свойств (Properties) укажем масштаб 100 (рис. 7). После указания масштаба оси получат желаемый вид (рис. 8). Теперь уже возможно начертить план.

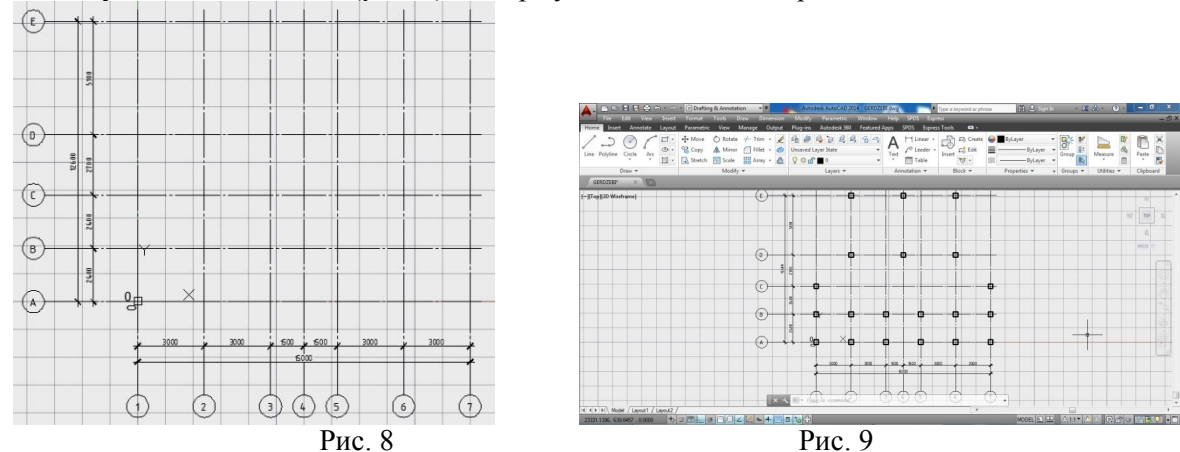

Первоначально начертим колонны. Для размещения колонн (рис. 9) используем команды **Array** и Copy. Tabs  $\Rightarrow$  Home  $\Rightarrow$  Ribbon  $\Rightarrow$  Modify  $\Rightarrow$  Array также возможно использовать те же команды из SPDS Tabs  $\Rightarrow$  SPDS  $\Rightarrow$  Ribbon  $\Rightarrow$  Modify  $\Rightarrow$  Array или Copy. После размещения колонн начертим наружные стены, для чего используем инструмент Rectangle. В общем мы не ограниченны в использовании команд. Конечно, для которых черчения контура стен по желанию пользователя возможно применение как команды Line, так и

**Polyline**. *Tabs*  $\Rightarrow$  **Home**  $\Rightarrow$  *Ribbon*  $\Rightarrow$  **Draw**  $\Rightarrow$  **Rectangle** те же команды можно использовать из **SPDS** *Tabs*  **SPDS**  *Ribbon*  **Draw Rectangle.** С помощью команды **Rectangle** всперва начертим стены наружного контура, а затем с использованием команды **Offset** (укажем расстояние тиражирования 400 мм) стены.

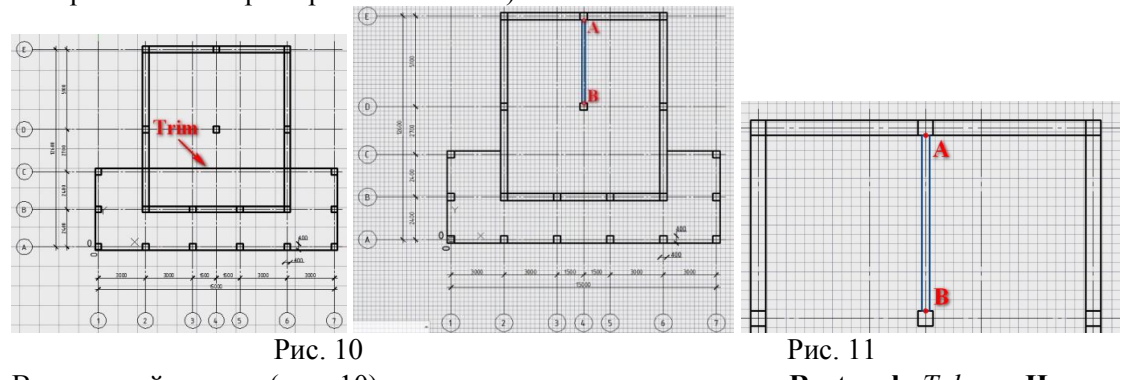

Внутренний контур (рис. 10) построим с помощью команды **Rectangle** *Tabs*  **Home**   $Ribbon \implies \textbf{Draw} \implies \textbf{Rectangle}$ . В качестве начальной точки прямоугольника укажем нижную левую вершину расположенной в пересечении осей B и 2 осей колонны. В качестве второй вершины прямоугольника укажем верхную правую вершину расположенной в пересечении осей Е и 6 колонны и нажмём на нём левую кнопку мыши, после чего операция построения прямоугольника будет завершена. При помощи **Rectangle** также начертим пол балкона. Потом при помощи команды **Trim** удалим ту часть балкона, которая проходит онных внутри стен. Для построения перегородок опять используем команду **Rectangle** (Прямоугольник). После активации команды для правильного построения перегородки на клавиатуре нажмём на кнопку **Ctrl** или **Shift** и одновременно правую клавишу мыши в появившемся на экране контекстном меню (рис. 12) выберём **From**. Эта опция позволяет от выбранной базовой (отсчётной) точки [в нашем случае из точки А (рис. 11)] отмерить требуемое расстояние (направление указано слева от точки А (рис. 11) и расстояние указано 100 мм, так как шириной перегородки выбрано 200 мм).

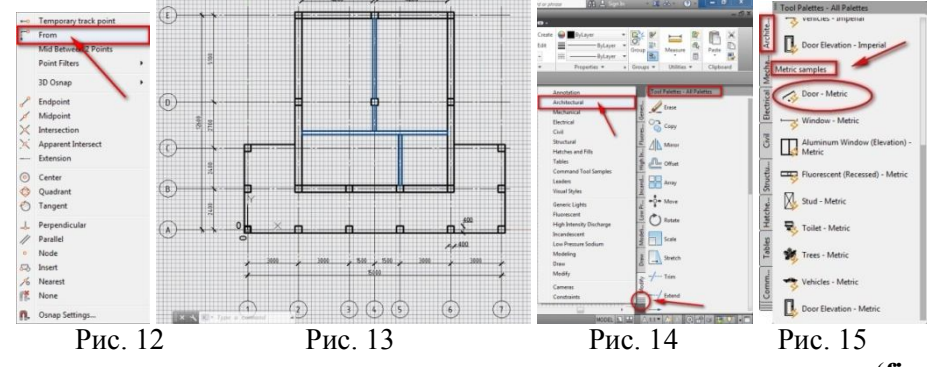

Этим уже определена отправная точка для построения прямоугольника (**first corner point**). Для завершения построения прямоугольника необходимо указать еще одну вершину. Для указания второго угла поступаем аналогично с первым случаем, нажммём **Ctrl** или **Shift**  и одновременно нажмём на правую клавишу мыши, на появившемся на экране контекстном меню (рис. 12) выберём **From**, от выбранной базовой (отсчётной) точки B (рис. 11) справа отмерим расстояние 100 мм, и нажмём клавишу **Enter**, вследствие чего будет завершено простроение перегородки ( рис. 11). Аналогичным образом построим остальные перегородки. После построения перегородок необходимо размещение дверей и окон на плане для чего используем палитру панели инструментов (**Tool Palettes**). Его возможно вызвать из главному меню. *Menu Bar*  **Tools Palettes Tool Palettes** или **Ctrl+3**, или разместим его на правой стороне экрана. Эта палитра имеет несколько вкладок, и поэтому некоторые из них спрятаны. Теперь нам необходимы сущесмтвующие в палитре архитектурные вкладки. Для его вызова в конце просмотра вкладок видны спрятанные вставки. Нажмём на нем левой кнопкой мыши (рис. 14) и в появившемся меню нажмём на вкладку **Architectural**. На

мониторе появится выбранная вкладка, в которой расположены архитектурные элементы. Найдём **Metric samples**, где расположены метрические архитектурные элементы. Выбём **Door Metric** и вставим его в то место плана, где хотим расположить динамический блок двери. Таким же образом возможно размещение на плане остальных дверей и окон.

**SPDS** также имеет инструмент **Area Mark** (отмечение площади) с помощью которого на чертеже возможно автоматичесоке размещение площадей и их нумерация.  $Tabs \Rightarrow$  **SPDS**  $\Rightarrow$  $Ribbon \Rightarrow$ **Designations**  $\Rightarrow$  **Area Mark** (рис. 17) или команда **SIBAREMARK**  $\Rightarrow$  **Enter** 

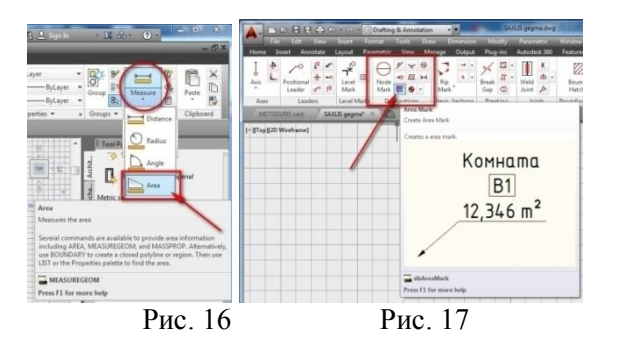

 Так как масштабы выделения площади не соответствующая масштабу чертежа, выделите обозначение всей площади (рис. 18). В контекстном меню выберите опцию **Properties**. На мониторе появится диалоговое окно, в которой в графе **Scale** вкладки **SPDS** вкладка вместо единицы укажите 100 и нажмите на клавишу **Enter**. Все масштабы существующих на чертеже площадей придут в в соответствии с чертежом.

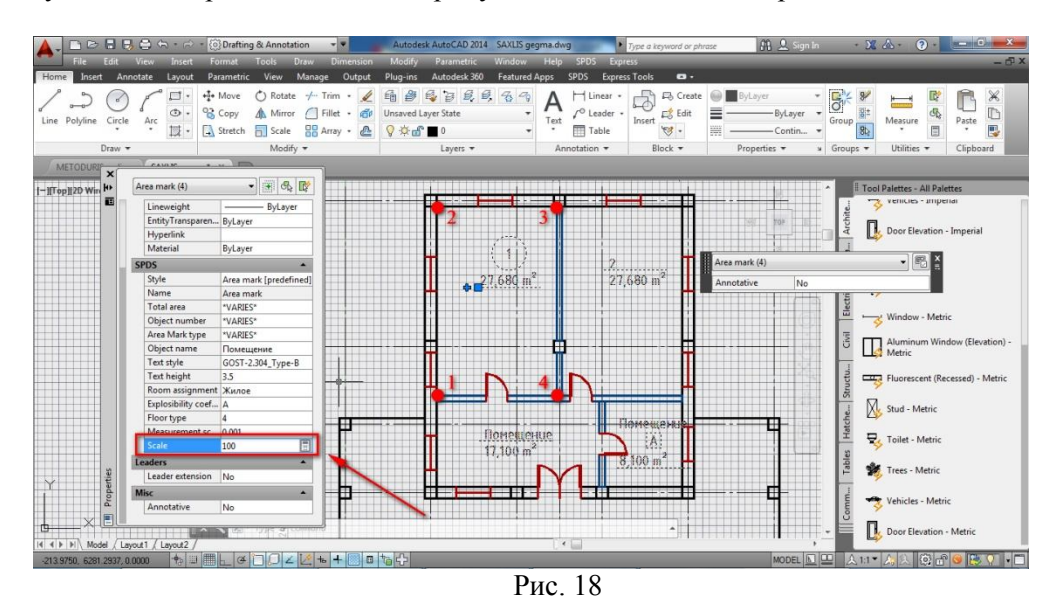

На рисунке 19 показаны различные типы обозначений площадей. В зависимости от того, какой тип приемлем для пользователей, перед обозначением площади нажатием на интервал возможно изменение типа. Для ввода текста с латинской графикой в диалоговом окне **Text Style** (стиль текста) в графе **Font Name**: (имя шрифта:) должны изменить шрифт на нужный. После того, как выделим обозначение площади нажатием на правую клавишу мыши появляется контекстное меню, в котором выберите опцию **Properties** (Свойства). В появившемся на мониторе диалоговом окне **Properties** (Свойства) введение соответствующих изменений в существующих графах вкладки **SPDS** вызовет изменения в обозначении площадей. Также возможно отображение на рисунке уровней, для которых мы используем команду

### **Д НАУКОВІ ЗАПИСКИ Серія: Проблеми методики фізико-математичної** Випуск 5  **і технологічної освіти**

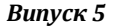

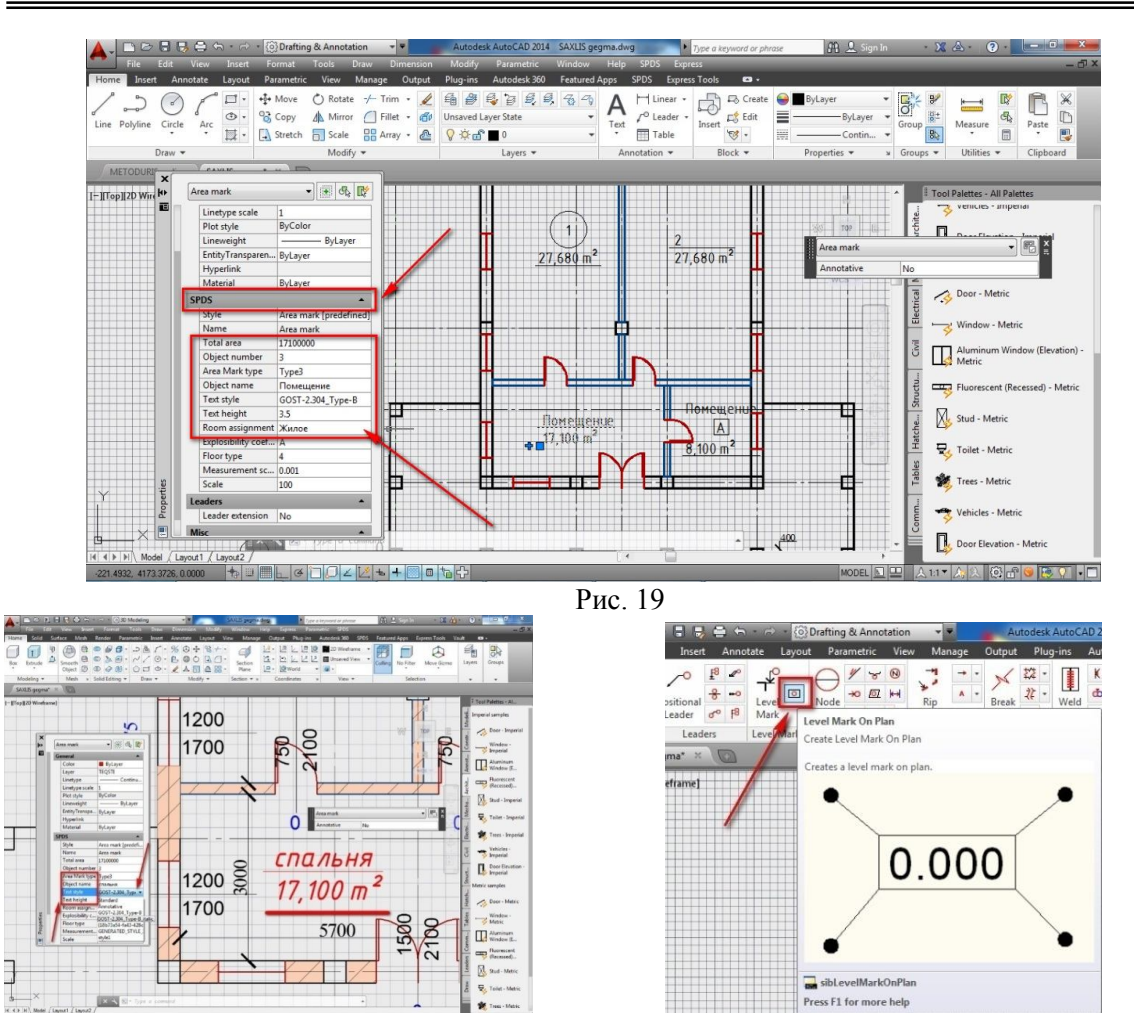

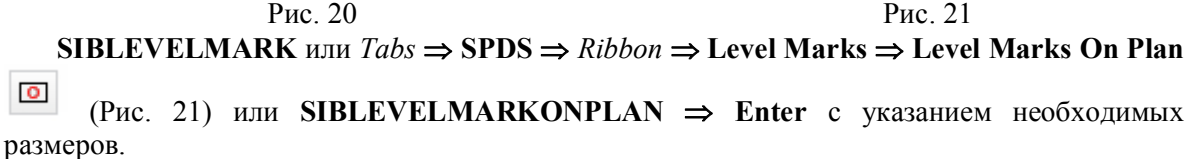

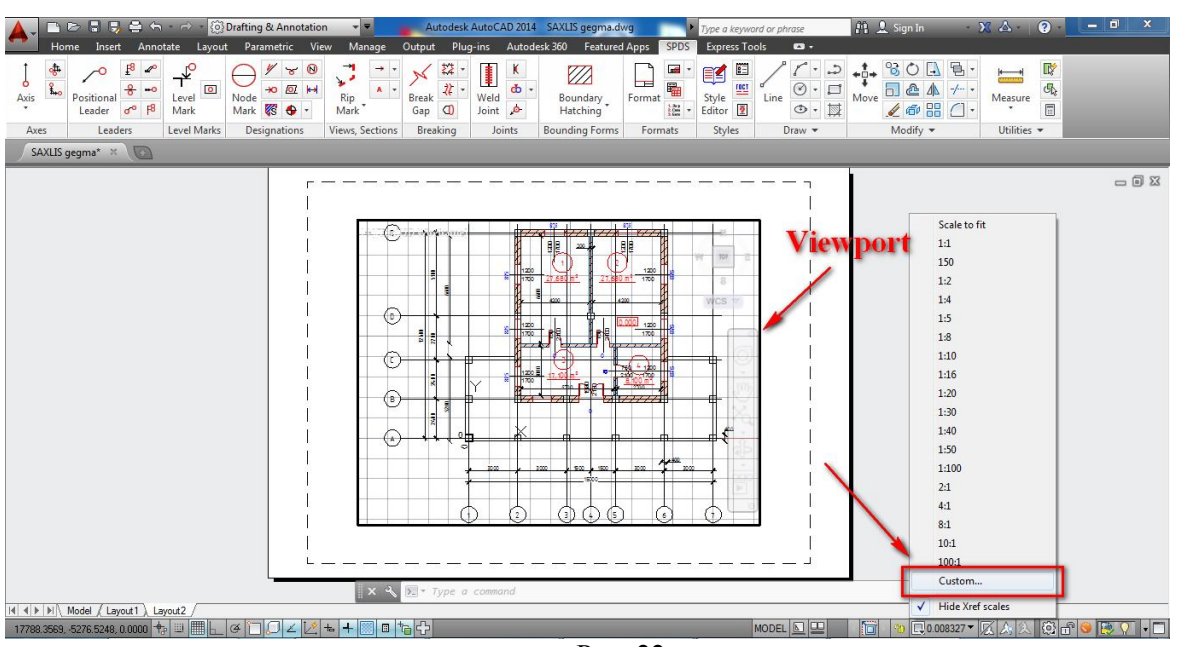

٦

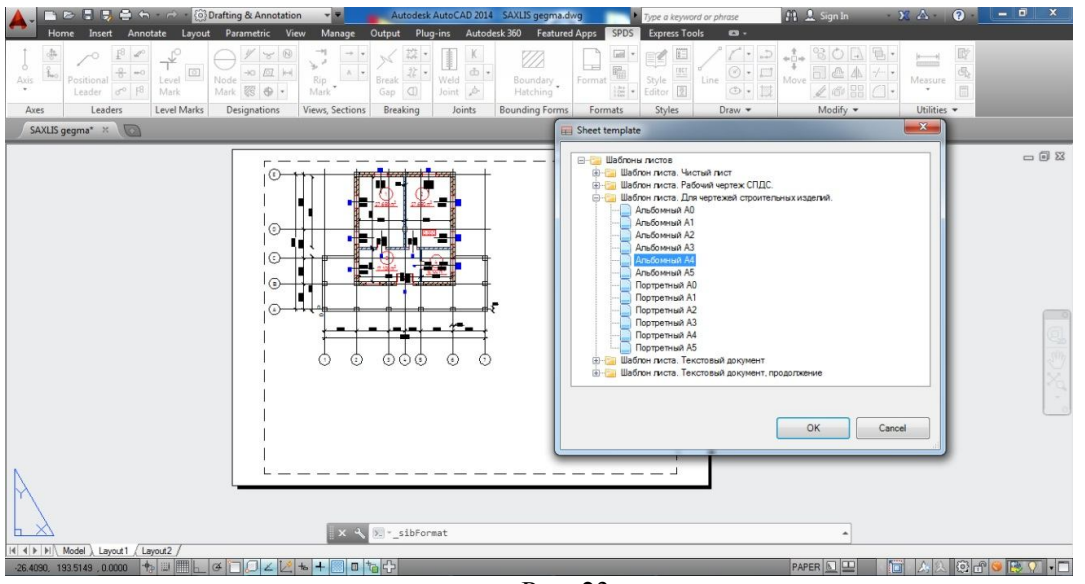

Рис. 23

После этого чертеж приобретёт законченный вид (рис. 2). На чертеже нужно будет только применить рамку и соответствующий штамп. Перейдём в **Layout**. Приведём к нужному размеру **Viewport** (рис. 22). Выберём нужный масштаб. Выделим в **Viewport**

строку состояния, после нажатия на пиктограмму  $\mathbb{Q}^{1:100}$  в появившемся контекстном меню выберём нужный масштаб. Если в списке нет желаемого масштаба тогда при помощи опции **Custom** возможно указание необходимого масштаба. Для завершения чертежа необходимо начертить рамку и

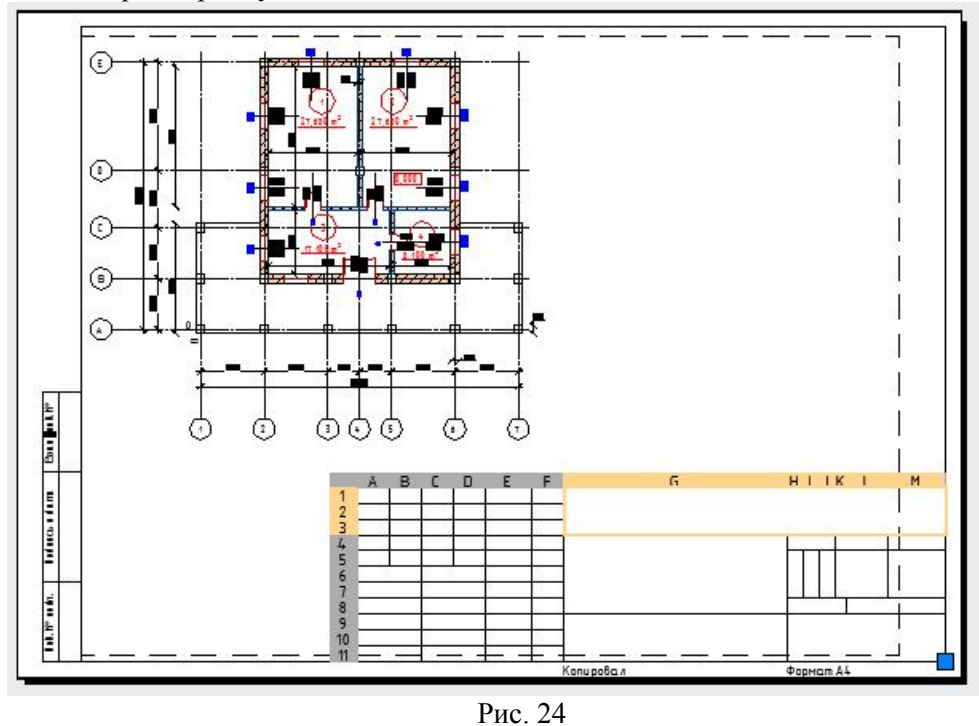

 $Tabs \Rightarrow$  **SPDS**  $\Rightarrow$  *Ribbon*  $\Rightarrow$  **Formats**  $\Rightarrow$  **Format** (Рис. 23) или **SIBFORMAT**  $\Rightarrow$  **Enter** После нажатия на пиктограмму **Format** на мониторе появится палитра **Sheet template**. В этой панели расположен набор шаблонов. В нашем случае выбран **Шаблон листа**. **Для чертежей строительных изделий**. Эта папка содержит шаблоны для различных макетов. Для нашего случая выбран **Альбомный А4**. Выделим его и нажмём на кнопку OK. Укажем **SIBFORMAT Specify insertion point** в качестве точки вставки укажем левый нижний угол модели и нажмём на него, после чего шаблона разместиться на макете (рис. 24).

 После завершения заполнения штампа чертёж приобретёт законченный вид. Отметим также черчение штампа или внесение в него изменений аналогично созданию и редактированию электронных таблиц **Excel**.

#### **БИБЛИОГРАФИЯ**

1. AutoCAD® 2012 and AutoCAD LT® 2012 Bible. Ellen Finkelstein. Published by Wiley Publishing, Inc. 10475 Crosspoint Boulevard Indianapolis, IN 46256 www.wiley.com ISBN: 978-1-118-02221-4

2. AutoCAD® 2013 and AutoCAD LT® 2013 No Experience Required. Donnie Gladfelter. Copyright © 2012 by John Wiley & Sons, Inc., Indianapolis, Indiana Published simultaneously in Canada ISBN: 978-1-118-28174-1 ISBN: 978-1-118-41126-1 (ebk.) ISBN: 978-1-118-41127-8 (ebk.) ISBN: 978-1-118-41124-7 (ebk.)

#### **СВЕДЕНИЯ ОБ АВТОРАХ**

**Гогаладзе Ромео Вахтангович** - доктор технічних наук, професор, Департамент инженерной графики и технической механіки, Транспортно и машинностроительный факультет, Грузинский технический університет. **Читаишвили Гоча Гивиевич** – докторант, ассистент-профессор, Департамент инженерной графики и

технической механіки, Транспортно и машинностроительный факультет, Грузинский технический університет.

# **ОРГАНІЗАЦІЯ САМОСТІЙНОЇ РОБОТИ СТУДЕНТІВ З ОХОРОНИ ПРАЦІ**

### *Софія ДЕМБІЦЬКА*

*У статті визначено основні складові самостійної роботи студентів вищих навчальних закладів ІІІ-ІV рівнів акредитації з дисципліни «Охорона праці» в процесі підготовки фахівців. З'ясовано, що формування досвіду самостійної роботи студентів можливо лише за умов використання нових інформаційних технологій, врахування специфіки вивчення навчальних дисциплін, доцільної організації та ефективного стимулювання самостійної пізнавальної та наукової діяльності студентів.* 

*The article defines the main point and the basic components of students' individual work on the subject «Labor Protection» in the process of training experts. An analysis of educational literature and personal educational experience provided an opportunity to define the features of organization of students' individual work with the aim of raising the level of knowledge on labor protection of the future experts, forming of a positive motivation to study the discipline, improving the level of professional training and the ability to think independently and make decisions.* 

**Постановка проблеми.** Система вищої освіти покликана не лише надати студентам певний обсяг знань, сформувати відповідні вміння та навички, але й розвивати творче мислення, ознайомити з методикою самостійного здобуття та аналізу інформації, необхідної для подальшого професійного саморозвитку та вдосконалення. Відповідно до сучасних тенденцій вдосконалення фахової підготовки, зменшується частка прямої передачі знань під час аудиторних занять, а натомість, збільшується обсяг самостійної роботи студентів. Виникає проблема організації самостійної роботи таким чином, щоб разом із накопиченням знань, умінь та навичок, здійснювався розвиток творчого мислення, оскільки студент вищого навчального закладу має брати активну участь у процесі сприйняття та засвоєння знань, формувати власну позицію, бути спроможним застосовувати набуті знання на практиці та творчо переосмислювати інформацію.

**Аналіз останніх досліджень та публікацій.** Поняття «самостійна робота», «самостійна пізнавальна діяльність» розкрито у роботах Л.В.Жарова, І.Я.Лернера, Н.Ф.Тализіної.

Самостійну роботу студентів, як особливу форму навчальної діяльності суб'єкта, у процесі якої студенти набувають знання та вміння, розвивають самостійність та активність розглядали А.М.Алексюк, П.І.Підкасистий, О.Я.Савченко, Д.Д.Тетеріна.

Навчання студентів вмінню планувати свою пізнавальну діяльність досліджували А.А. Лошак, О.М. Козак, М.П. Красницький.

Проведений аналіз наукових досліджень дозволив зробити висновок, що поняття «самостійна робота студента» розглядають як:

- форму організації навчального процесу;
- засіб набуття знань;